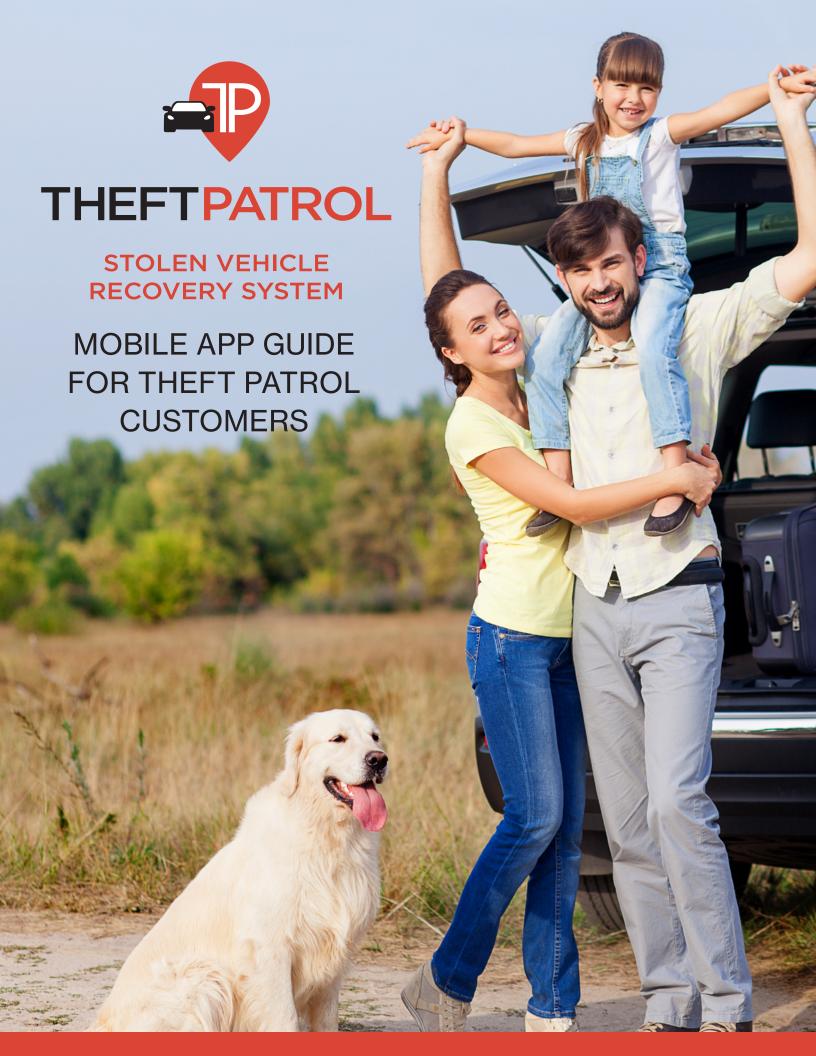

# Advanced GPS Technology

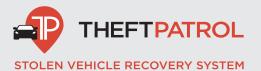

| <ul> <li>REGISTRATION EMAIL</li></ul>                                                                                                    |
|----------------------------------------------------------------------------------------------------|
| • Apple App Store • Google Play Store                                                                                                    |
| LOGGING IN TO THE AMS THEFTPATROL MOBILE APPLICATION4                                                                                                    |
| MOBILE APPLICATION LANDING PAGE4                                                                                                    |
| FIND5  • Displays Last Vehicle Event                                                                                                    |
| • Creating • Editing an Existing Geofence                                                                                                    |
| ACCOUNT                                                                                                    |
| <ul> <li>VEHICLE</li> <li>Last Known Location of Your Vehicle</li> <li>Locations <ul> <li>Vehicle Events</li> </ul> </li> <li>Alerts <ul> <li>Utilizing Alerts</li> </ul> </li> <li>Details <ul> <li>Vehicle Information</li> </ul> </li> <li>Report Stolen Vehicle <ul> <li>Information to Provide After Submitting a Police Report</li> </ul> </li> </ul> |
| HOME14                                                                                                    |
| NOTIFICATIONS14                                                                                                    |

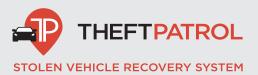

# REGISTRATION EMAIL

Upon purchasing the AMS TheftPatrol GPS recovery system, you will receive an email titled AMS TheftPatrol GPS Account Registration. This email will include two icon links, located towards the bottom of the page. Tap or click on the icon associated with the operating system for your mobile device.

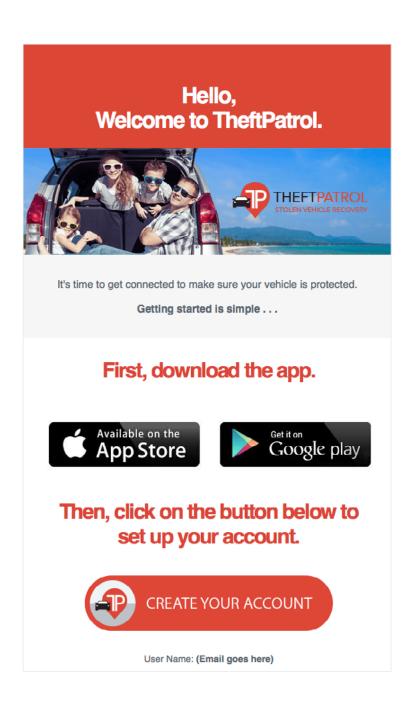

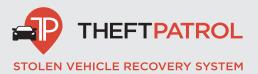

# **LOGIN**

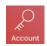

Note: If you need to update your email address, please email support@AMSTheftPatrol.com and be sure to include the following information: name, email address and vehicle identification number (VIN). Then state that you would like to update your username / email address and provide your new information.

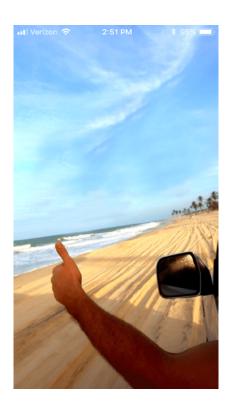

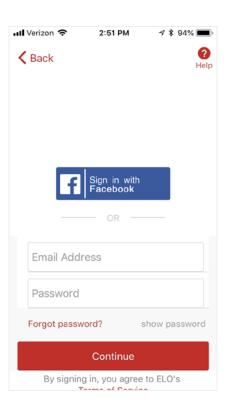

# AMS THEFTPATROL MOBILE APP LANDING PAGE

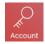

Once successfully logged into our mobile app, the page will display the current user's name along with 3 icons, found within the green tool bar on the lower half of the screen. These icons are: Find, Geofences and Account.

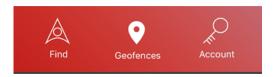

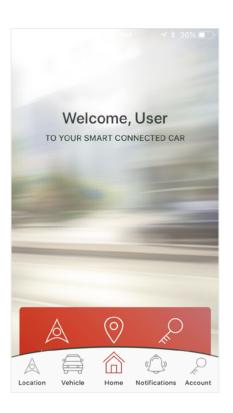

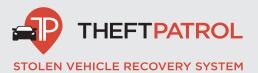

# **FIND**

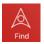

Clicking on the Find icon will direct you to a view of a map, including the most recent event the AMS TheftPatrol system has recorded for your vehicle.

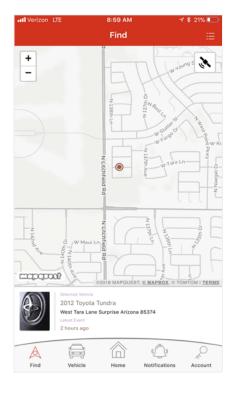

# **GEOFENCE**

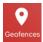

Selecting the **Geofence** icon will redirect the app to your **Geofence Library**.

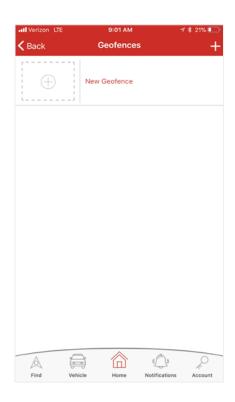

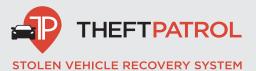

# **GEOFENCE LIBRARY**

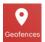

Here, you'll be able to create, edit and save Geofences.

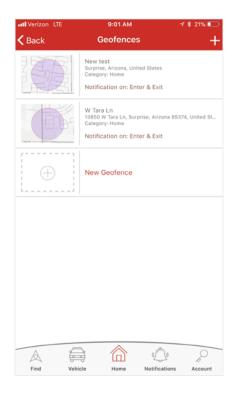

# **CREATING A NEW GEOFENCE**

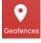

To create a new Geofence, tap on the **New Geofence** icon on your mobile device.

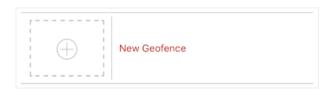

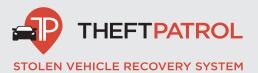

# **CREATING A NEW GEOFENCE (CONT.)**

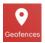

A Geofence can be created by selecting from either your current location or a custom address. Selecting Next will use your current location.

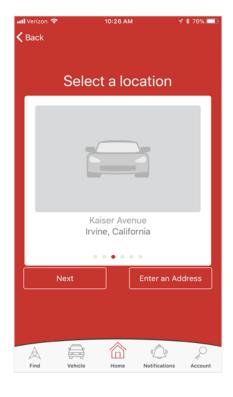

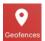

Create a new and custom Geofence by selecting **Enter an Address.** 

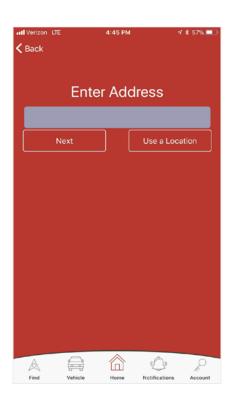

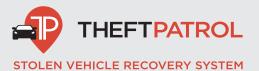

# **CREATING A NEW GEOFENCE (CONT.)**

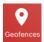

Next, you'll be prompted to set the boundary diameter and assign a name to your new Geofence, as well as establish triggers such as Enter, Exit or Schedule an alert if a vehicle enters a boundary at a set time.

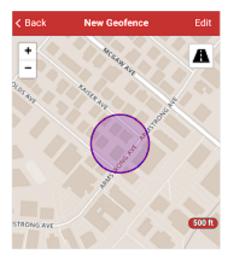

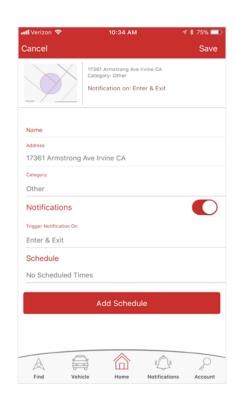

#### **EDITING A GEOFENCE**

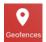

Editing can be done within the **Geofence** library. Simply tap on an existing Geofence to open its location information. Tapping on the white panel located bAMS TheftPatrolw the map will allow you to configure details.

The **Edit** function can be found on the top right of your screen. Here, you can delete existing Geofences.

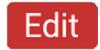

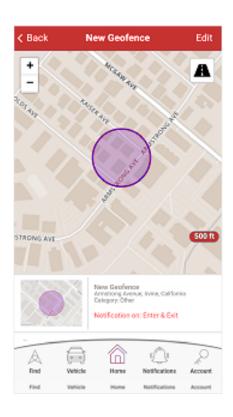

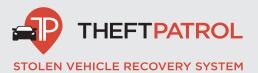

# **ACCOUNT**

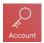

Navigating to **Account** will display relevant account holder information and allow you to edit your personal information, such as Name, Phone and Password preferences.

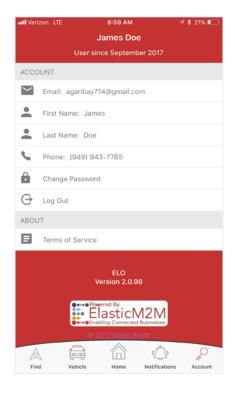

#### CHANGING YOUR PASSWORD

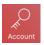

Simply tap on **Change Password** to switch password preferences. A pop-up window will prompt you to set your new password.

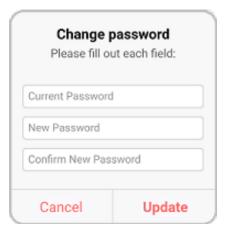

#### **LOG OUT**

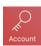

Simply tap on the Log Out text within the account options to safely disconnect the current user from the app.

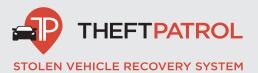

# **VEHICLE**

Vehicle

The Vehicle section contains four widgets, Location, Alerts, Details and Report Stolen Vehicle.

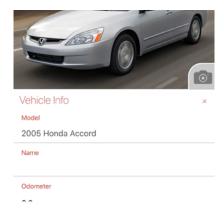

#### **LOCATION**

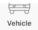

Location will display past event locations, paired with a time stamp, to inform you when that location last reported. Displayed on this list are addresses. Clicking on one will redirect you to the map page where the system will pin the location on the map.

The pin will record a Drive Event which consists of an initial time of departure, the duration and stop location.

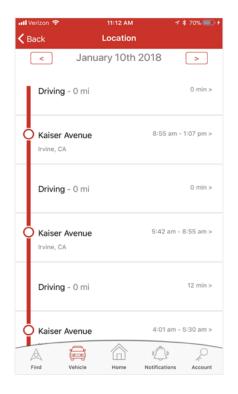

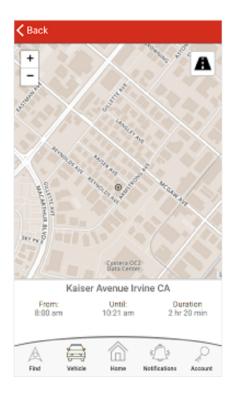

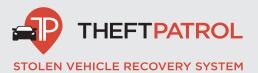

# **ALERTS**

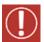

The Alert section is composed of four alert types: Low Voltage, Speed, Mileage and Movement.

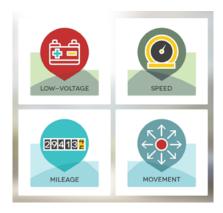

# **LOW VOLTAGE ALERT**

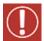

Setting this alert will allow you to closely monitor the voltage of the vehicle. If its voltage ever dropss beyond the set voltage, the alert will trigger. You can customize this range anywhere from 1 volt up to 12 volts.

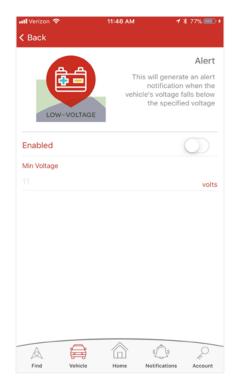

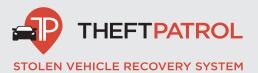

# SPEED ALERT

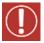

This alert will notify you if the system ever detects the vehicle exceeding a certain speed threshold. Please note that the vehicle must maintain an excessive speed for a minimum of 5 continuous minutes for this alert to be triggered.

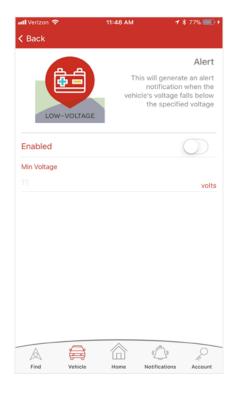

#### MILEAGE ALERT

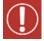

Set an alert based on the number of miles you've driven. Simply assign a threshold anywhere between 1,000 to 100,000 miles. This feature can help you avoid exceeding mileage on a leased vehicle or remind you to take your vehicle in for required maintenance.

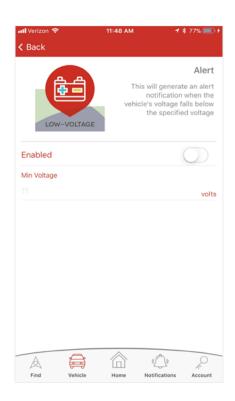

# **MOVEMENT ALERT**

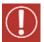

With this alert, you will receive a notification if a vehicle resumes moving after being stopped for a specified amount of time. Please note that the minimum duration your vehicle needs to be stopped is 25 minutes.

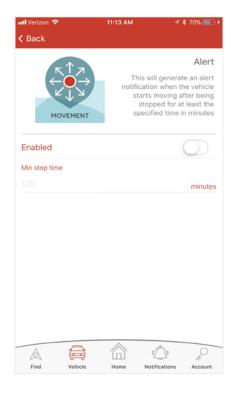

#### **DETAILS**

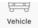

Here you can personalize your vehicle's name and even add a photo. The details section will also display data from the vehicle tracking hardware which may come in handy if your vehicle information is not available.

Be sure to grant the AMS TheftPatrol GPS app permission to access your device's picture gallery if uploading directly from a mobile device.

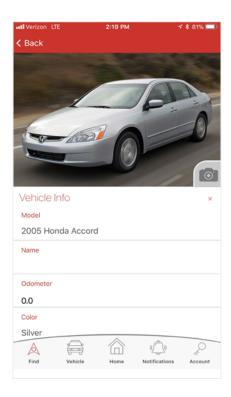

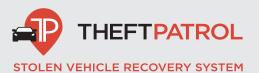

# STOLEN VEHICLE RECOVERY

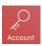

In the event that your vehicle has been stolen, the AMS TheftPatrol GPS app provides the information you need to have on hand. First, please call your local police department and file a report before contacting our call center. Having a case number will help speed up the recovery process.

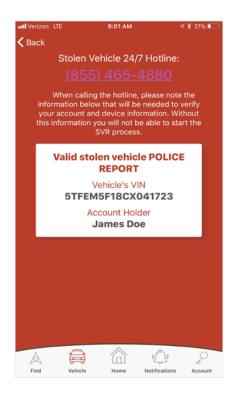

#### **NOTIFICATIONS**

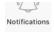

In this section, you can view any outstanding notifications such as Geofence violations or preset Alerts.

These notifications are pre-configured and will be automatically emailed to the address on file. If you would like to disable email notifications, please visit our website. Once you log in, you will be able to adjust your settings on the top right of the page.

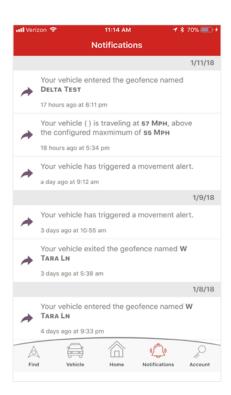